# **Pond Distance and Habitat for use in Wildlife Modeling**

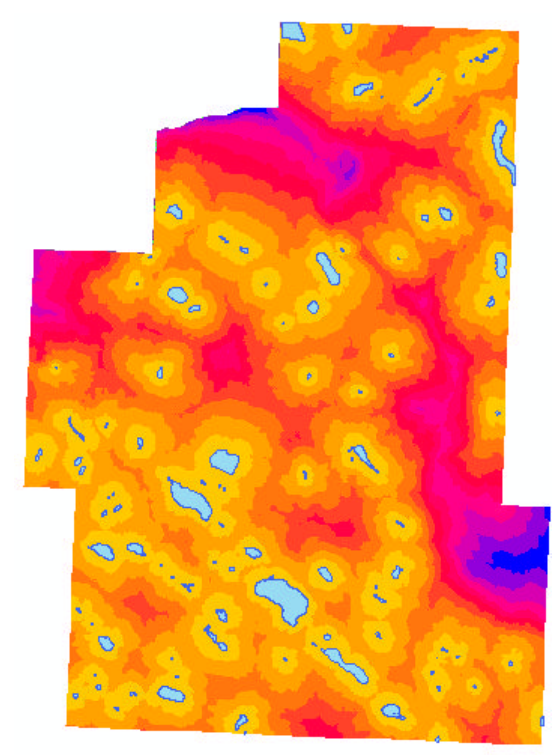

These instructions enable you to aggregate layers within a study area, calculate new fields, and create new data out of existing data, for use in further habitat analyses. In this example, Alberta Vegetation Index (AVI) coverages are available to extract habitat, landuse, soil moisture, and pond information from. A DEM is also used to incorporate slope into the habitat model. In Part 1, you use ArcGIS 8.x to perform the following:

- Calculate new fields by selecting values according to habitat classification criteria
- Use the geoprocessing wizard and XTools to dissolve/explode
- Convert to raster, derive slope, and calculate new grids

You need to have the **XTools** and **Spatial Analyst** extensions installed for use with ArcGIS. In Part 2, you will use ArcView 3.2 with the **Nearest Features** extension to do the distance analysis.

### **ORIGINAL DATA**

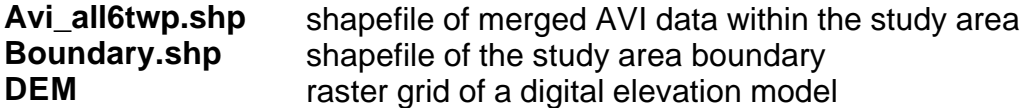

### **CREATED DATA**

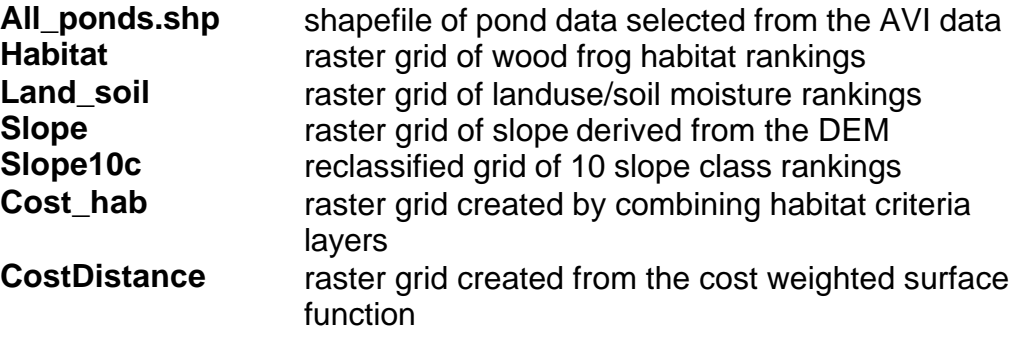

# *PART 1*

## **Start ARCMAP:**

- 1. Choose START  $\rightarrow$  PROGRAMS  $\rightarrow$  ARCGIS  $\rightarrow$  ARCMAP
- 2. Start using a new empty map document
- 3. Click the ADD DATA button and add **Avi\_all6twp.shp**, **Boundary.shp** and **DEM**

## **Enable the required extensions:**

*Whenever adding an extension to ArcMap, you must first enable it and then display the toolbar.*

- 4. Choose TOOLS  $\rightarrow$  EXTENSIONS
- 5. Click a check beside XTOOLS and SPATIAL ANALYST to enable them
- 6. Click CLOSE
- 7. Right click on an empty spot of any visible toolbar
- 8. Make sure there is a check beside XTOOLS and SPATIAL ANALYST to make them visible **Add Field**
- 9. Save the map document

### **Select and create the ponds:**

*The first step is calculating a field with a value that indicates which features are ponds as defined by your criteria.*

- 10.In the table of contents, right click on **avi\_all6twp.shp**
- 11.Choose OPEN ATTRIBUTE TABLE
- 12.Click on the OPTIONS button
- 13.Choose ADD FIELD
- 14.Name the field **POND**, of type **TEXT**, with length **1**
- 15.Click OK
- 16.Click on the OPTIONS button
- 17.Choose SELECT BY ATTRIBUTES
- 18.Create a new selection with the following SQL expression:

**"L1\_MOIST" = 'a' OR "L1\_NATURAL" = 'NWL' OR "L2\_MOIST" = 'a' OR** 

- **"L2\_NATURAL" = 'NWL'**
- 19.Click APPLY
- 20.Right click on the POND field heading
- 21.Choose CALCULATE VALUES
- 22.Click YES to the warning
- 23.Type **"y"** in the expression box
- 24.Click OK

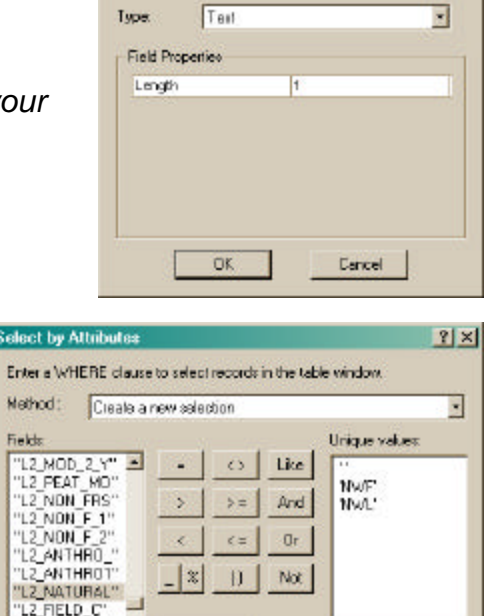

POND

Name

Twie:

Fields

2 REF\_YEA" YEA<sup>N</sup> Complete List SQL Into... SELECT \*FROM avi\_al6twp WHEFIE: "L1\_MOIST" = '8' OR "L1\_NATURAL" = 'NWL' OR "L2\_MOIST" = '8'<br>|OR "L2\_NATURAL" = 'NWL' Clear Verify Help Load Save. Apply Close

25.CLOSE the Select By Attributes dialog box *The second step is to export those selected features into their own layer.* 26.In the table of contents, right click on **avi\_all6twp.shp** 27. Choose DATA  $\rightarrow$  EXPORT DATA

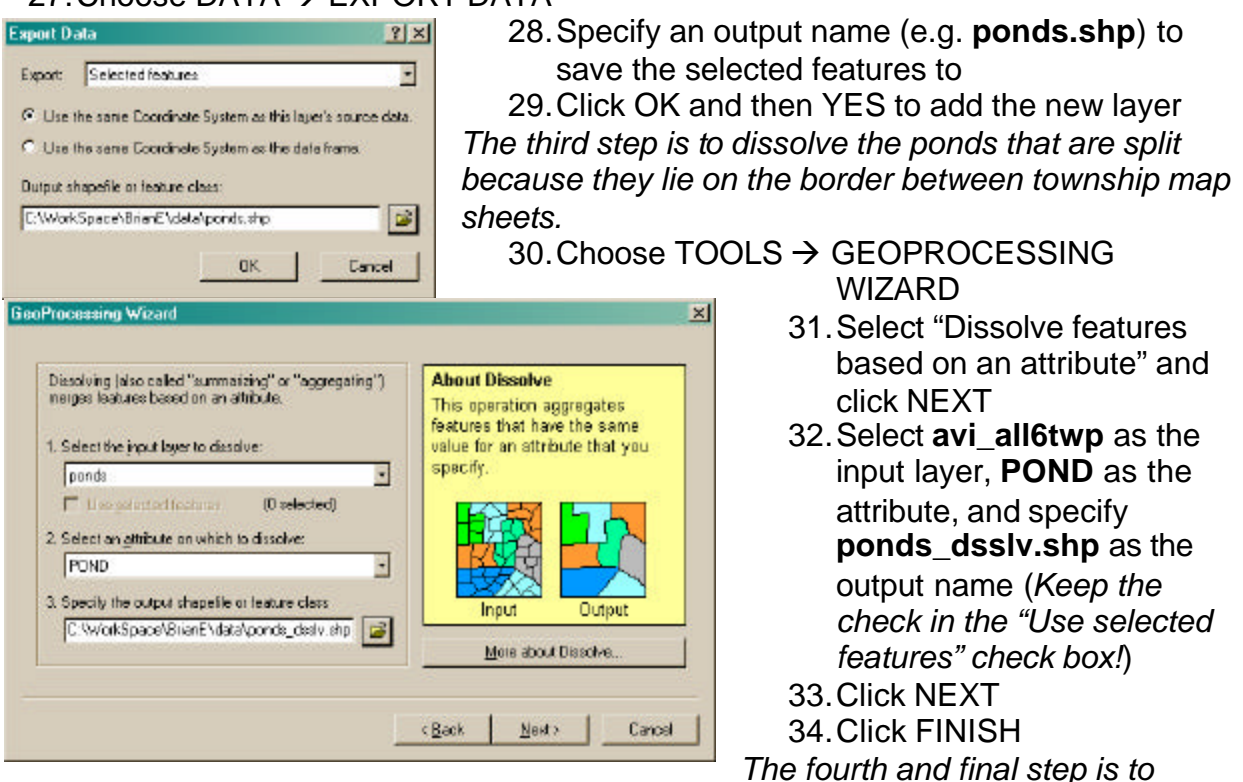

*explode the resulting multi-part shape into single-part shapes for each pond.* 35. Choose XTOOLS  $\rightarrow$  FEATURE CONVERSIONS  $\rightarrow$  CONVERT MULTIPART

#### SHAPES TO SINGLE PARTS

36.Select **ponds\_dsslv** as the layer to convert and specify **all\_ponds.shp** as the output

#### 37.Click OK

*This last pond layer appears similar to the previous dissolved layer, but when you use the selection tool (from the TOOLS toolbar) to interactively select one pond – all ponds are highlighted in ponds\_dsslv and only the single pond is highlighted in all\_ponds.* 38. Choose XTOOLS  $\rightarrow$  CALCULATE AREA,

#### PERIMETER, LENGTH

- 39.Select **all\_ponds** as the layer to measure
- 40.Click the SPECIFY button and then click OK to accept the layers original coordinate system

#### 41.Click OK

*If you open the attribute table, you will see area and perimeter values calculated for each pond according to the default units set in XTools.*

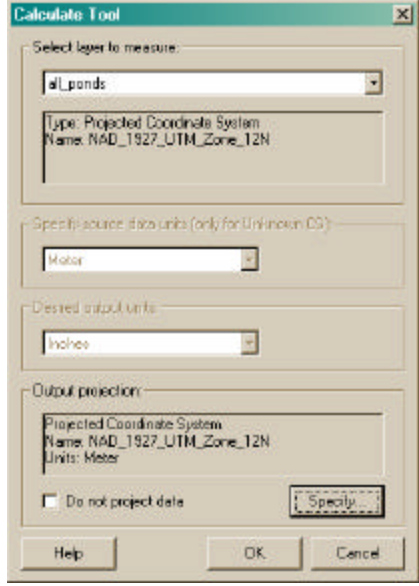

#### **Select and calculate the habitat and landuse/soil moisture fields:**

*To create habitat criteria layers for use in further modeling, you will first need to apply selection and classification labeling to each polygon record in the avi\_all6twp.shp layer and calculate new field values.*

42.Close all tables and other dialog windows that may be open

43.Click on the CLEAR SELECTED FEATURES button in the TOOLS toolbar

44.Turn all other layers off except for **avi\_all6twp.shp**

45.In the table of contents, right click on **avi\_all6twp.shp**

46.Click OPEN ATTRIBUTE TABLE

47. Click OPTIONS  $\rightarrow$  ADD FIELD

48.Name the field **Habitat**, of type **SHORT INTEGER**, with precision **2**

- 49.Click OK
- 50.Click on the OPTIONS button

51.Choose SELECT BY ATTRIBUTES

*Create new selections with each of the following SQL expressions in the table below and calculate the corresponding habitat ranking value.*

#### 52.Enter **<the SQL expression>**

53.Click APPLY

- 54.Right click on the **HABITAT** field heading
- 55.Choose CALCULATE VALUES
- 56.Click YES to the warning
- 57.Type **<the value>** in the expression box
- 58.Click OK
- 59.Repeat the previous 7 steps for each entry in the table

*Also, add a new field for Land\_soil and apply selection/calculation.*

#### **Example Habitat Table (substitute your criteria here):**

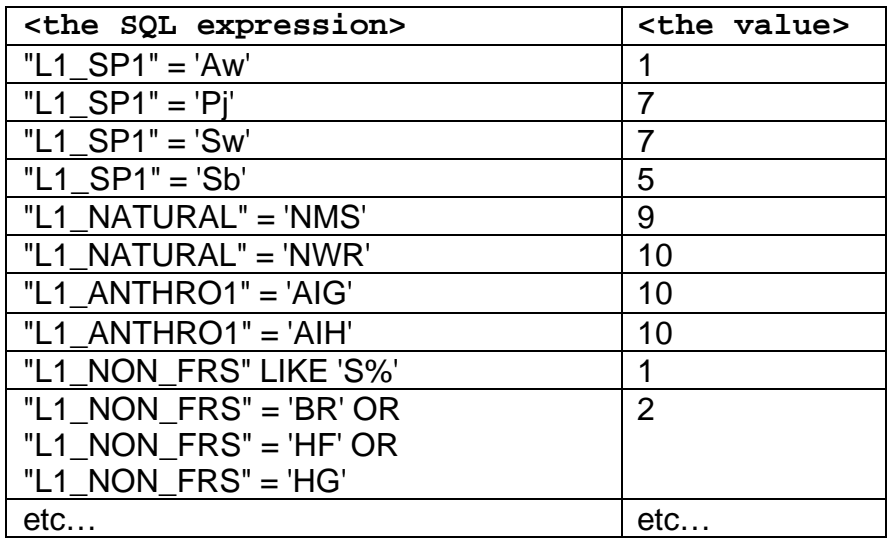

*Note: These are purely made up for demonstration purposes only. Use criteria that you have gleaned from the scientific literature. Also, see "Building an SQL expression" in ArcGIS Desktop Help for more information on making selections.*

#### **Create habitat rasters:**

*Working with raster data requires the Spatial Analyst extension. When using this extension it is important to set the analysis OPTIONS the way you need them to be. In this example, the study area boundary.shp file is used a mask, and the extent is snapped to the DEM grid and cell size. This ensures that the output is only processed within the boundary mask, and the output grid cells are in the same size and spatial position as the DEM cells.*

#### **Set the Analysis Options:**

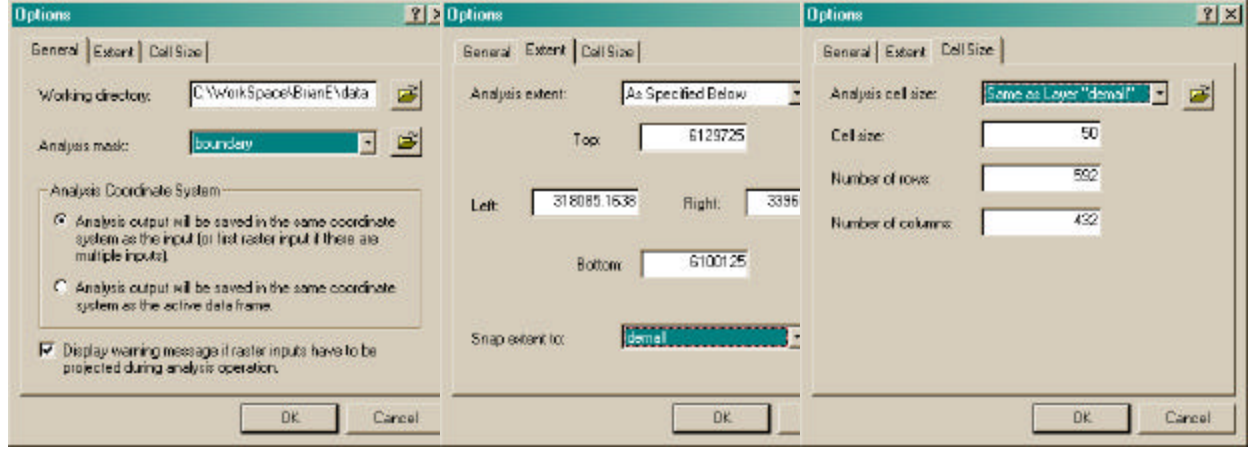

- 60. Choose SPATIAL ANALYST  $\rightarrow$  OPTIONS
- 61.In the GENERAL tab, set Working directory and specify **boundary** as the analysis mask
- 62.In the EXTENT tab, set the Analysis extent to **boundary** and Snap extent to **DEM**
- 63.In the CELL SIZE tab, set the Analysis cell size to **DEM**
- 64.Click OK

#### **Convert features to raster:**

*The classified AVI data must be converted to raster grids so that they can be combined using Spatial Analyst's RASTER CALCULATOR and COST WEIGHTED* 

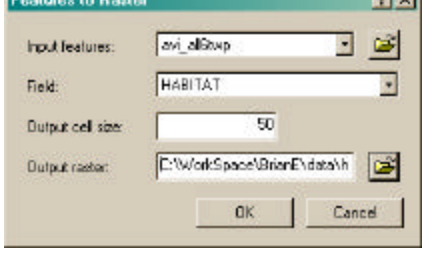

*functions.* 

- 65. Choose SPATIAL ANALYST  $\rightarrow$  CONVERT  $\rightarrow$ FEATURES TO RASTER
- 66.Select **avi\_all6twp** as the input layer
- 67.Select **HABITAT** as the field to convert on
- 68.Specify **habitat** as the output raster name 69.Click OK
- 
- 70.Repeat for the **land\_soil** attribute field

#### **Derive raster surfaces:**

*The first part here is to create a slope class grid by deriving slope from the DEM and then create a permanent grid by reclassifying into ranked values.*

#### UofA Biological Sciences – GIS 31 July 2003

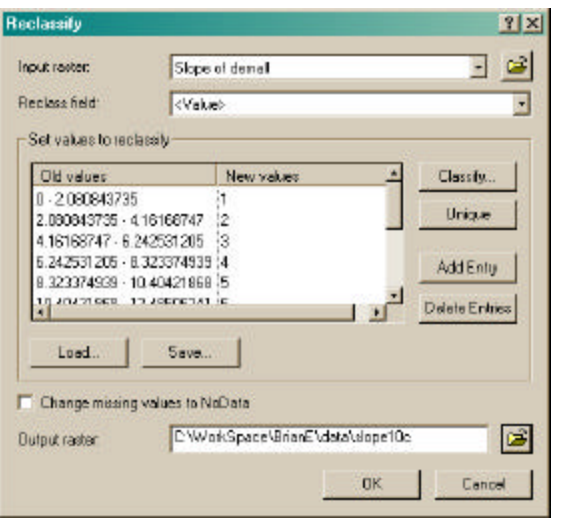

*The second part is to combine the habitat criteria into a cost surface.*

- 79. Choose SPATIAL ANALYST  $\rightarrow$ RASTER CALCULATOR
- 80.Type the expression to combine the raster layers into your habitat cost surface

*Make sure that your rankings are appropriate for each raster (lower values indicate better potential habitat in the habitat, land\_soil, and slope10c rasters and higher values indicate worse potential habitat).*

- 81.Click EVALUATE
- 82.In the table of contents, right click on **Calculation**
- 83.Choose MAKE PERMANENT
- 84.SAVE as a new name; e.g. **Cost \_hab**
- 85.In the table of contents, rename the layer name to **cost\_hab**

### **Cost weighted distance:**

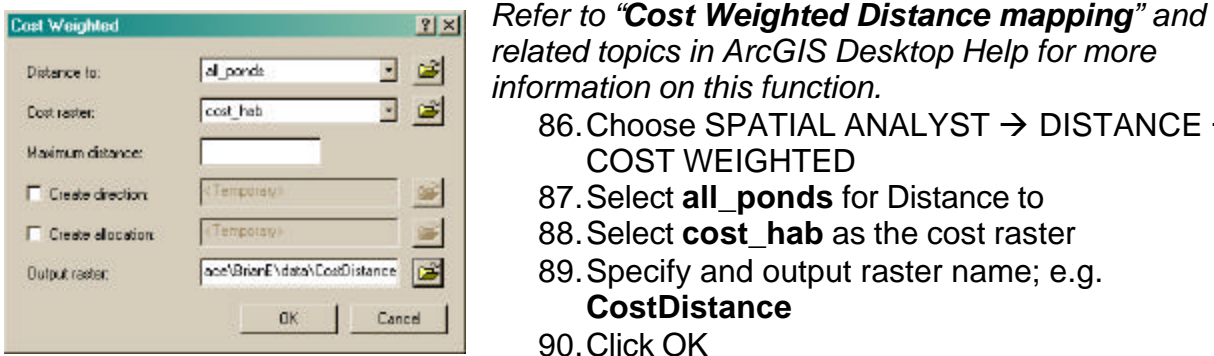

91.SYMBOLIZE this output and create a map layout

- 71. Choose SPATIAL ANALYST  $\rightarrow$ SURFACE ANALYSIS  $\rightarrow$  SLOPE
- 72.Use **DEM** as the input raster
- 73.Select the desired parameters or leave at defaults
- 74.Click OK
- 75. Choose SPATIAL ANALYST  $\rightarrow$ RECLASSIFY
- 76.Click the CLASSIFY button and set the method and parameters as desired; e.g. **Equal Interval**, **10** classes
- 77.Specify and output raster name; e.g. **slope10c**

86. Choose SPATIAL ANALYST  $\rightarrow$  DISTANCE  $\rightarrow$ 

COST WEIGHTED

**CostDistance**

90.Click OK

87.Select **all\_ponds** for Distance to 88.Select **cost\_hab** as the cost raster 89.Specify and output raster name; e.g.

78.Click OK

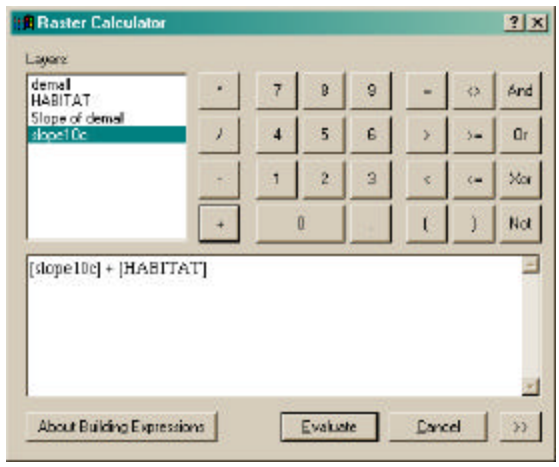

ccn@ualberta.ca Page 6 of 7

10.In the SELECT

box, select

COMPARISON THEME AND ID FIELDS dialog

**all\_ponds.shp** as the comparison theme, and

Please enter the number of closest comparison features you want. to identify and check off the fields you want in your Results table: Number of Closest Comparison Features per Input Feature: [1]

M Comparison Feature Theme

IV Closest Edge X-Coordinate

P Dosest Edge Y-Coordinate

Distance In Closes! Edge

 $n<sub>K</sub>$ 

E Bearing to Closest Edge

TO LIST for each set of connecting lines you want 15.Check "Save connecting lines in a shapefile?"

 $\nabla \frac{[{\rm De\,} {\rm pou\,} {\rm math\,} {\rm bo\,} {\rm jou\,} {\rm you\,} {\rm HESULTS\,} {\rm table}\}$ 

In cases where either the Input Feature or the Comparison

17.Specify the output names

**ID** as the ID field

then click OK

RESULTS Table data for Nearest Features E Comparison Feature ID

2 Data for RESULTS table:

Ⅳ CentroidX-Coordinate

P Centroid Y-Coordinate

P Distance to Centroid

El Bearing to Centroid

Set Distances to Zero?

Join Tables

## *PART 2*

### **Nearest features in ArcView 3.x:**

- 1. Choose START MENU  $\rightarrow$  PROGRAMS  $\rightarrow$  ESRI  $\rightarrow$  ARCVIEW GIS
- 2. Create a new project with a new view
- 3. Add **all\_ponds.shp** to the view now

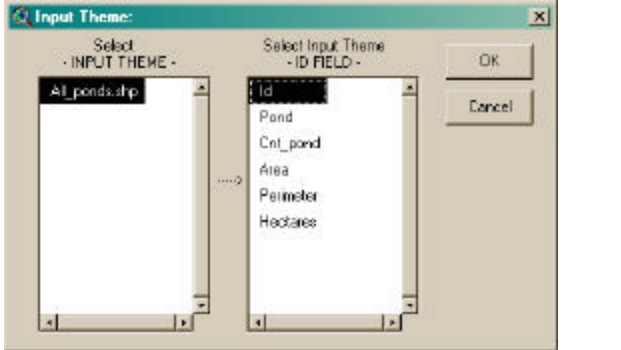

- 4. Choose FILE  $\rightarrow$  EXTENSIONS
- 5. Click a check beside **Nearest Features v3.5**
- 6. Click OK

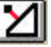

- 7. In the View Toolbar, click on the NEAREST FEATURES button
- 8. In the INPUT THEME dialog box, select **all\_ponds.shp** as the input theme and **ID** as the ID field
- 9. Click OK

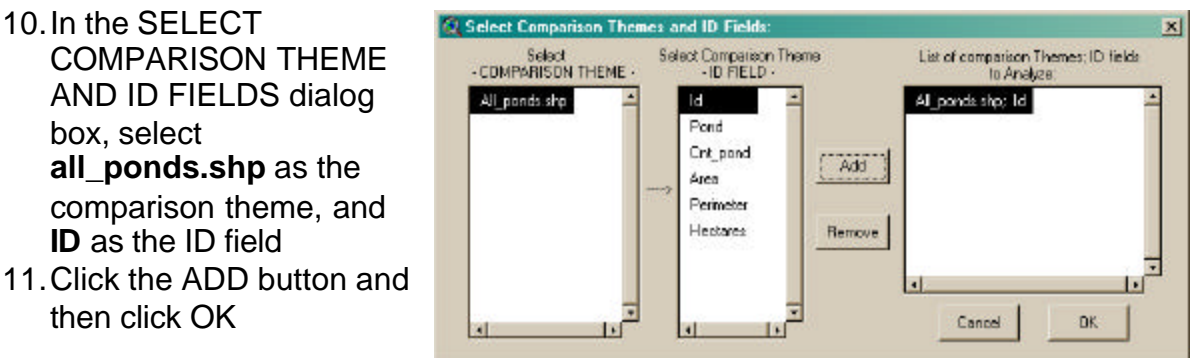

- 12.In the DATA FOR RESULTS TABLE dialog box, enter the number of closest comparison features, select the desired results, etc.
- 13.Click OK

 $\vert x \vert$ 

14.In the CONNECTING LINES dialog box, click on the nearness number, choose line connection, select line color, and click ADD

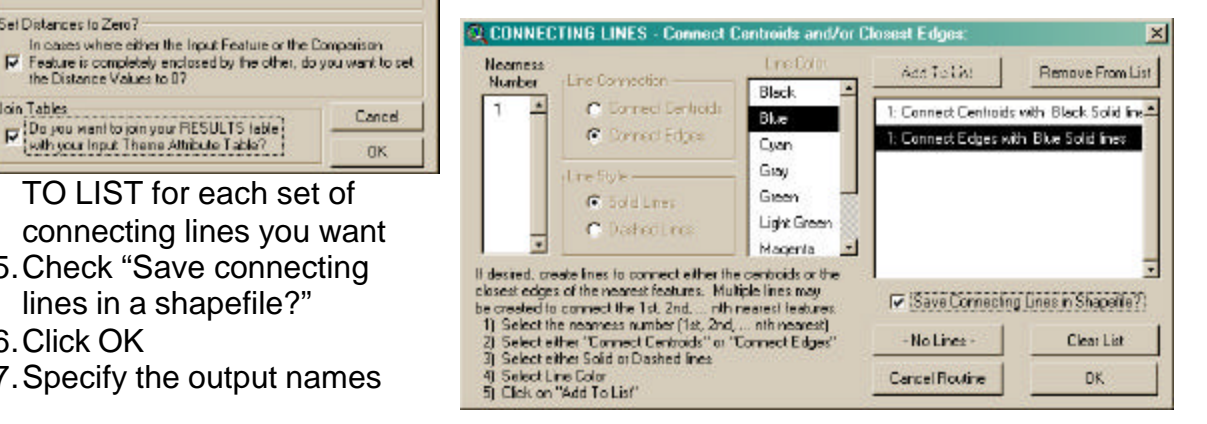

16.Click OK